Mikatano シリーズのご利用開始手続きは、京信ビジネスバンキングのマスターユーザの方のみ行えます。

# Mikatano IDについて

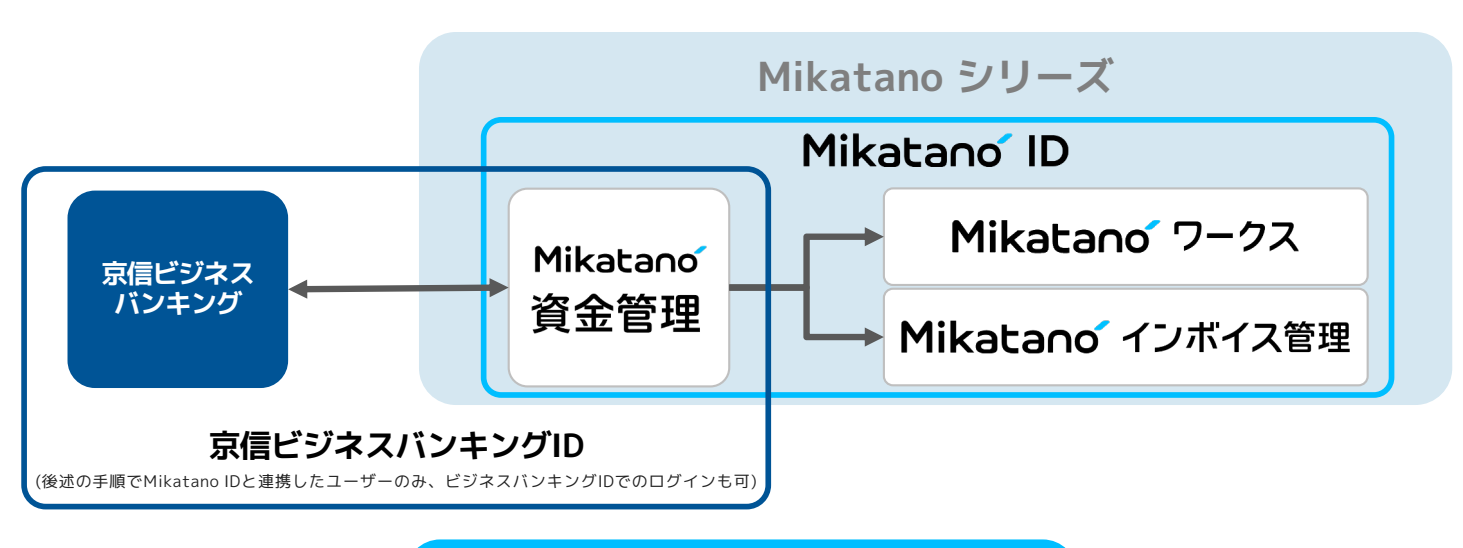

### 利用者情報の登録

京都信用金庫WEBサイトの [法人(事業主)のお客さま] ページで、 [京信ビジネスポータル] をクリック。遷移先 のページで [マスターユーザ の方はこちら] をクリックし、表示された以下(左)のページで [マスターユーザ ログ イン]をクリック。

.<br>または京信 Mikatano 資金管理のサービス紹介サイトで [ビジネスバンキングで新規登録/ログイン] をクリック。

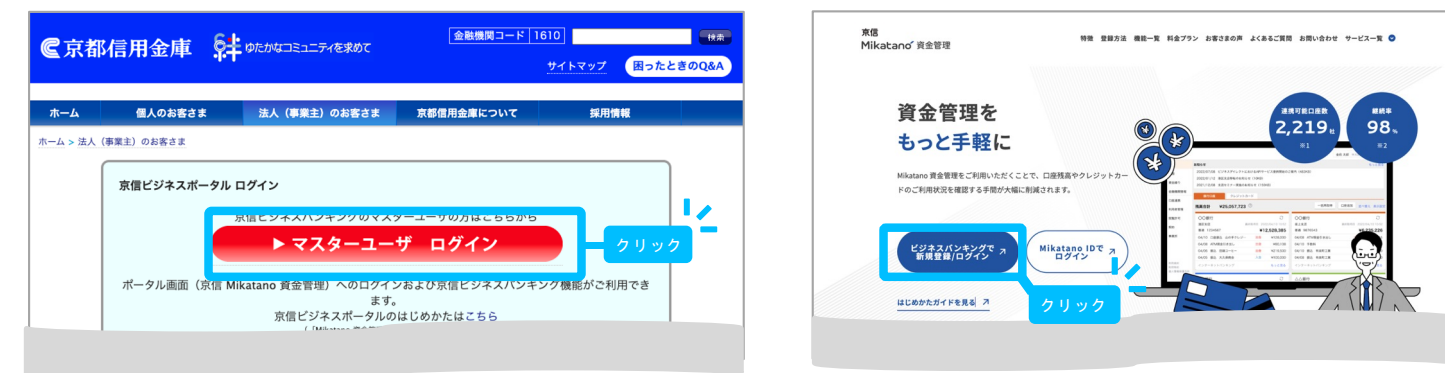

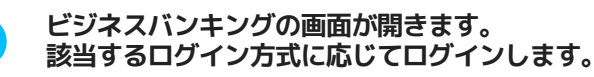

❶

❷

※画面はイメージであり、ご利用の環境によって表示が異なる場合があります。なお、以 下の画面がうまく開かない場合、P.6 よくあるご質問の「アクセスすると画面が真っ白に なってしまう・意図した挙動にならない場合の対応方法」で解決することがあります。

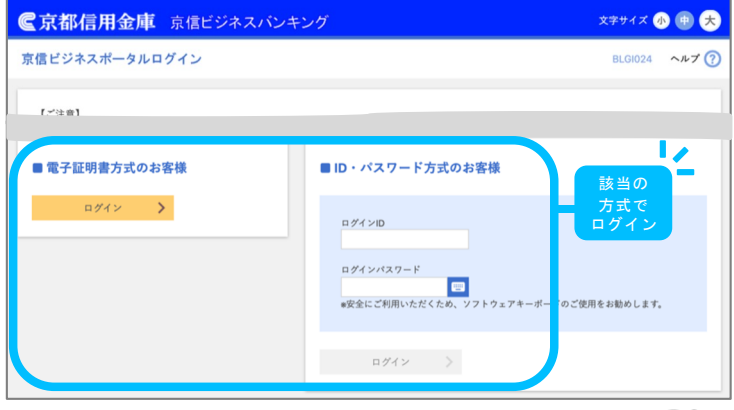

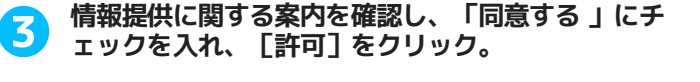

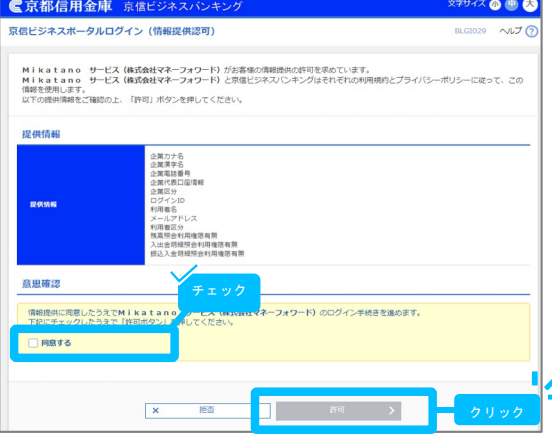

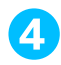

● Mikatano IDの新規登録画面が開きます。メールアドレ ● メールが送信されます。入力し<br>● スを入力し、各種規約を確認のうえ、同意項目にチェッ ● 信フォルダをご確認ください。 スを入力し、各種規約を確認のうえ、同意項目にチェッ クを入れて[登録]をクリック。

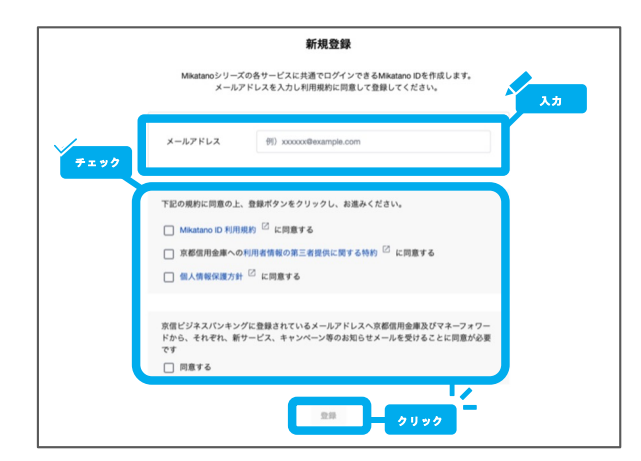

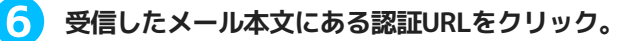

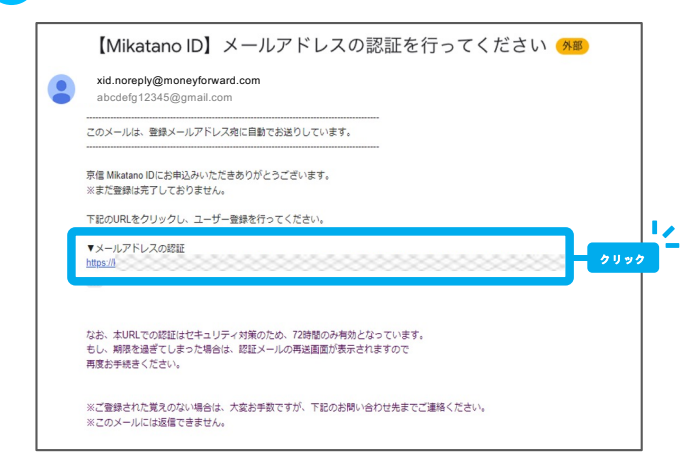

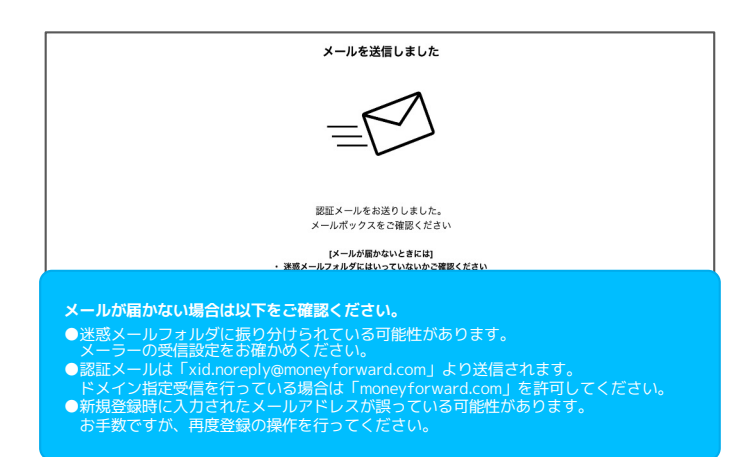

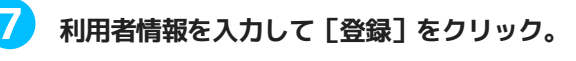

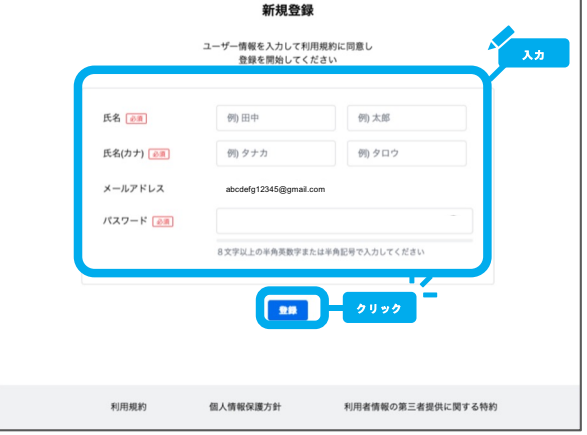

#### 利用者情報の登録は以上です。

本手順で登録した利用者はMikatano IDの 「管理者」兼「契約管理者」権限が付与されます。 続けて事業者情報の登録および利用プランの契約を 行いましょう▶▶▶

## 事業者情報の登録・利用プランの契約

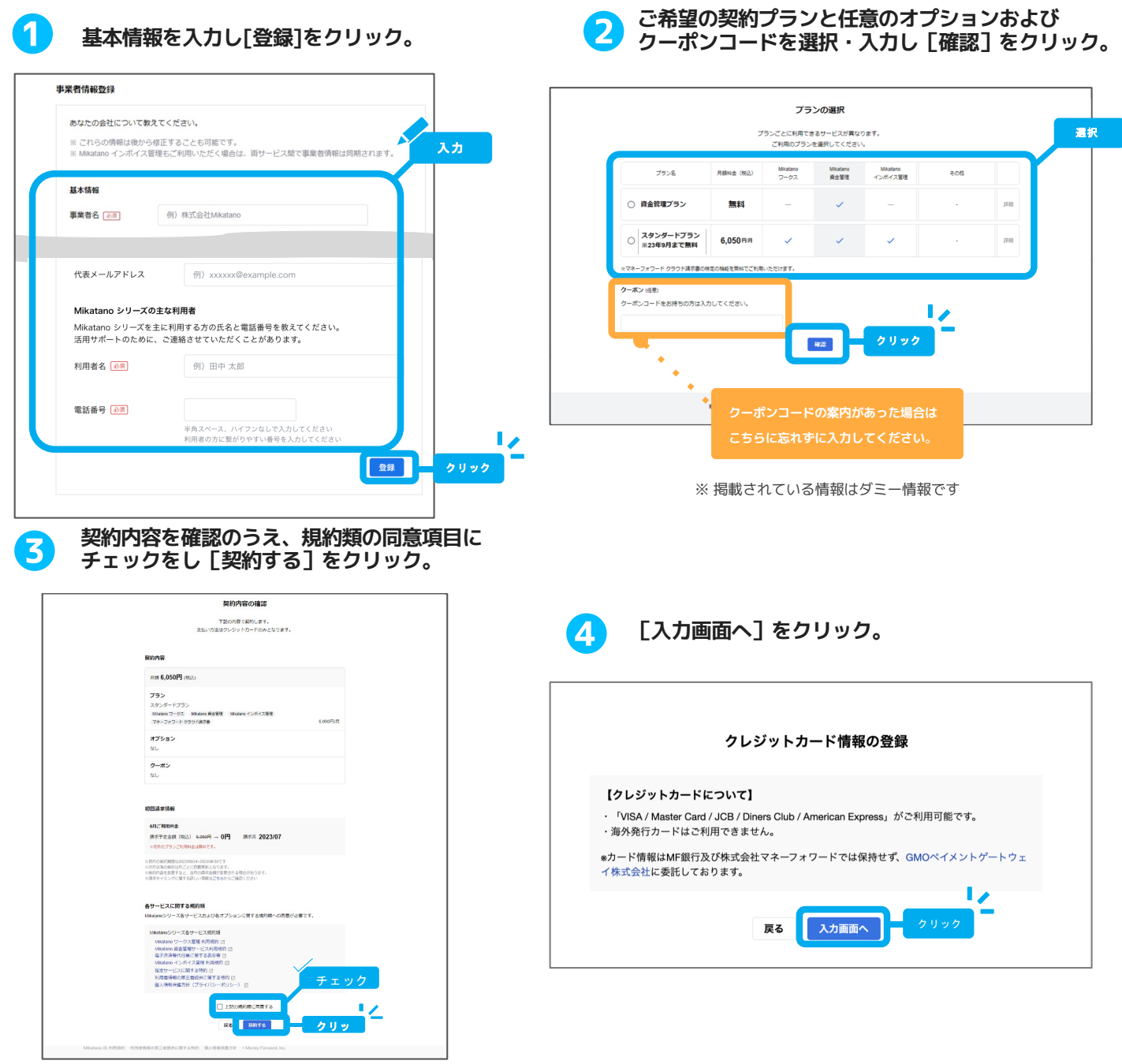

※資金管理プラン(無料)を選択した場合はP4⑦のサービス一覧画面へ遷移します。

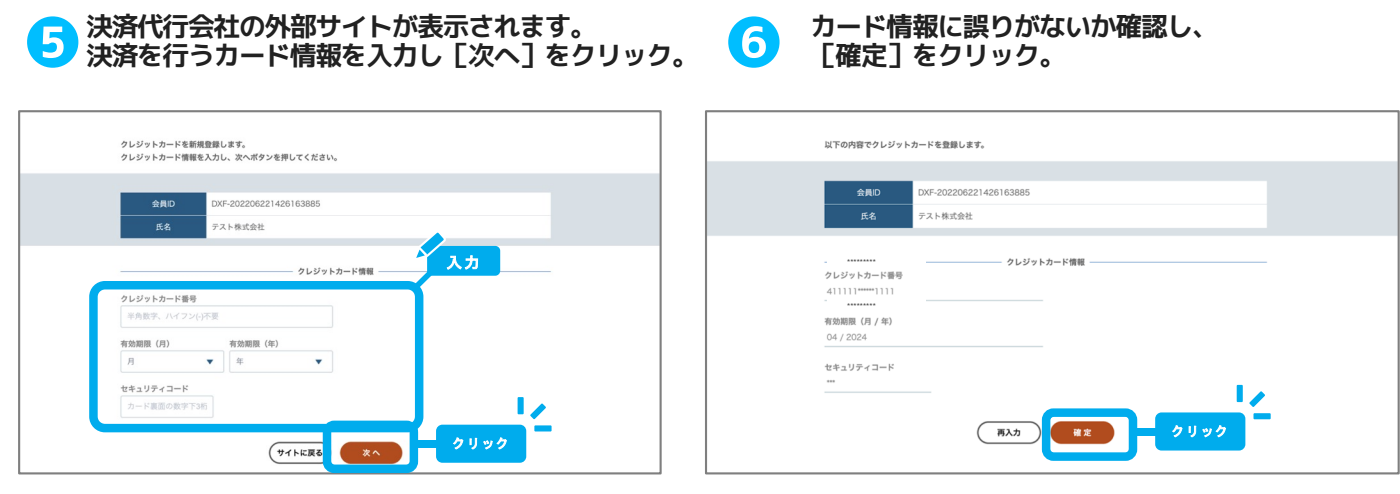

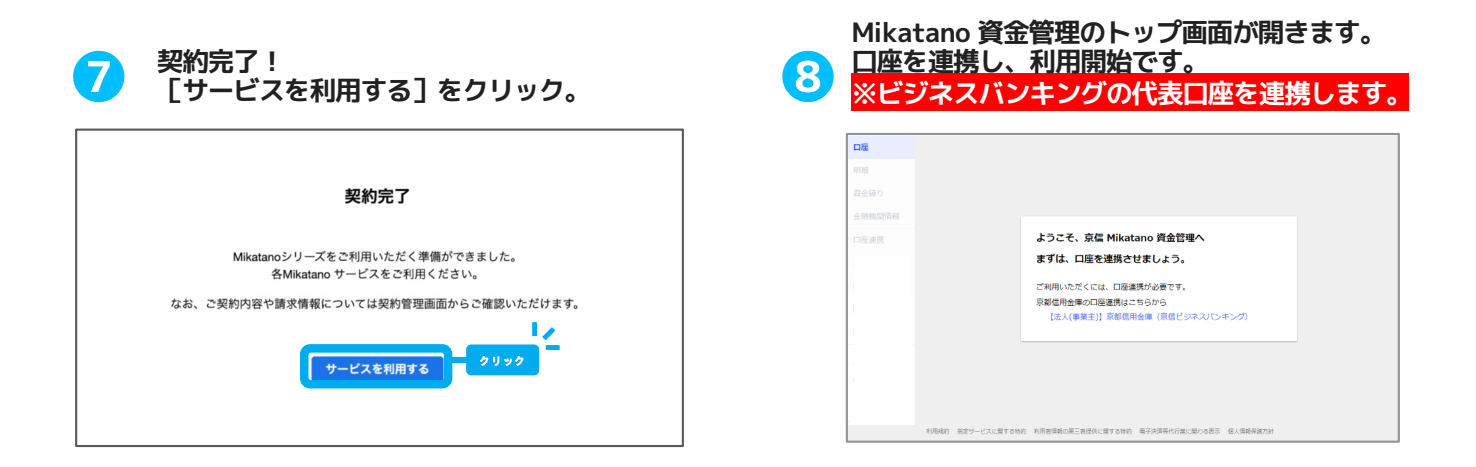

#### その他契約プランに含まれるサービスにアクセスする場合は、上部サービスメニューバーに該当のMikatano サ ービスをクリックすると該当サービスが開きます。 ※表示されるメニューは金融機関よって異なります。 ※ご契約プランに含まれないサービスも表示されます。

各サービスにいつでもアクセスできるようにブックマークをしておきましょう。

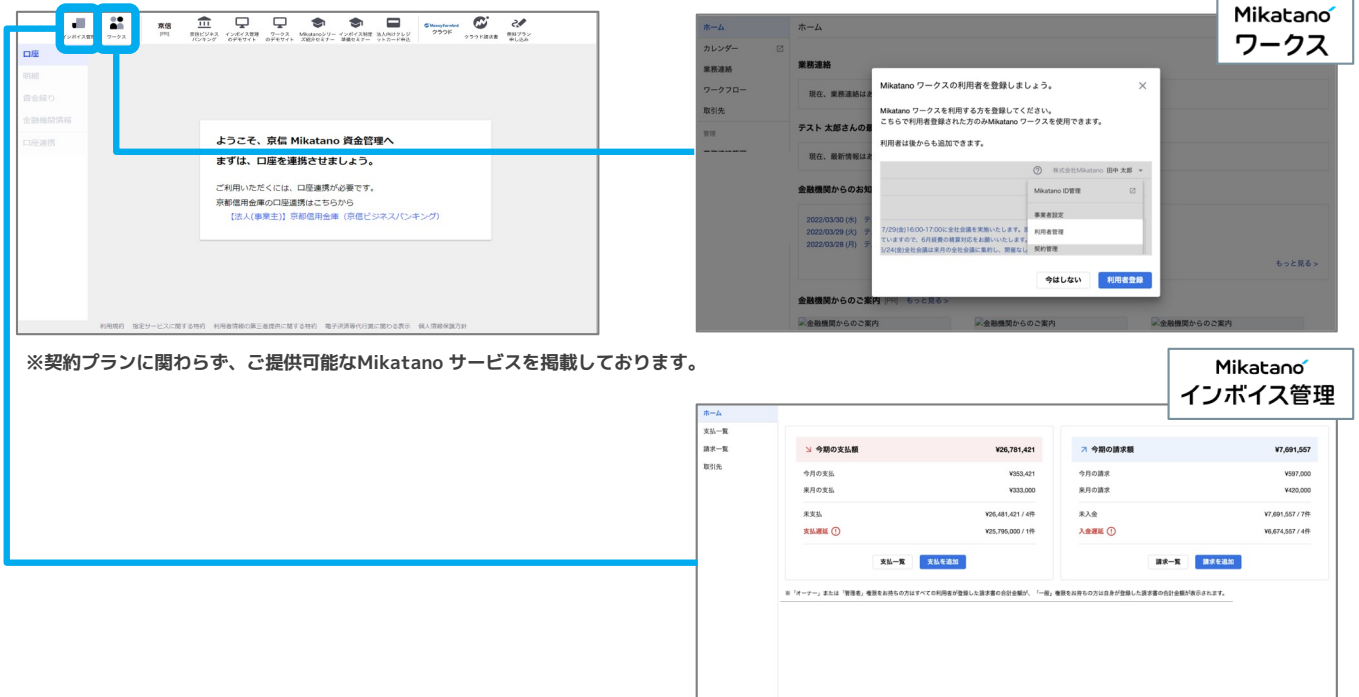

#### 契約プランに含まれないサービスをクリックした場合は、サービス一覧画面が表示されます。

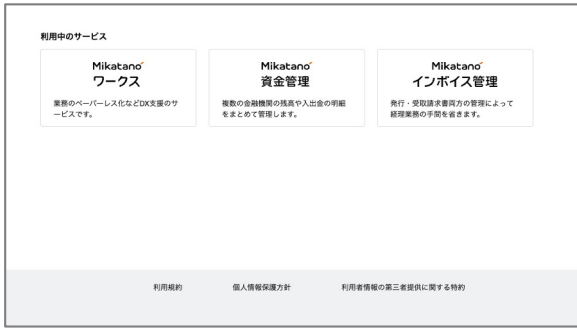

※契約したプランにより掲載されるサービスおよび表示内容は異なります。

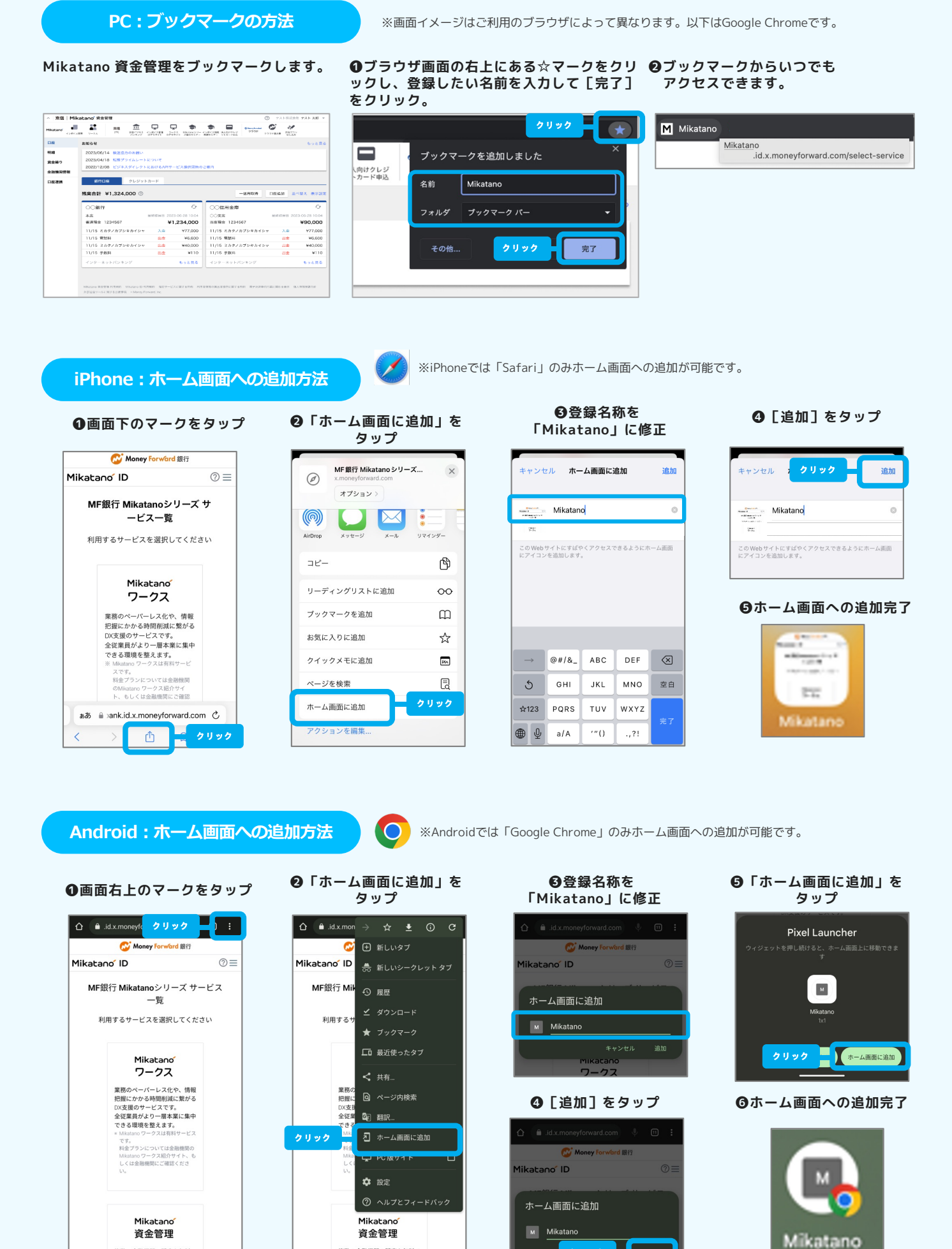

複数の金融機関の残高を無料で<br>まとめて管理します。複数口座

複数の金融機関の残高を無料で<br>まとめて管理します。複数口座

クリック

追加

### 各サービスの使い方

各サービス画面右上の[?(ヘルプ)]をクリックし、「ご利用ガイドへ」から各サービスごとのマニュアルを ご確認いただけます。まずはこちらを確認して、利用者の追加や口座連携などを行いましょう。 操作に困った時は、「よくある質問」や「お問い合わせ」もご活用ください。

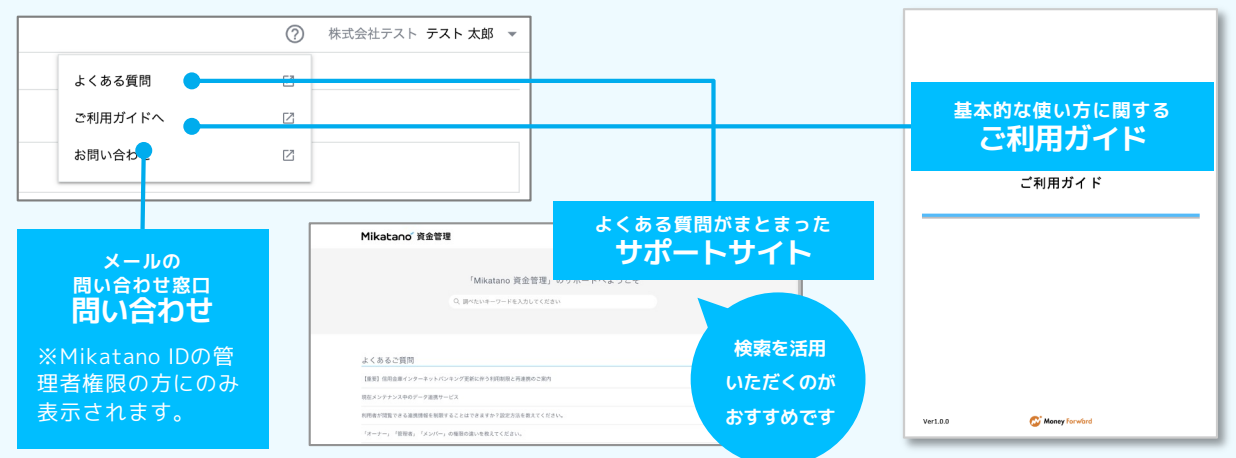

### 利用者の追加について

2人目以降の利用者を作成すると、利用者管理画面で以下のように表示されます。 【参考:利用者の追加方法について】

[https://support.id.x.moneyforward.com/hc/ja/articles/927710695336](https://support.id.x.moneyforward.com/hc/ja/articles/9277106953369)9

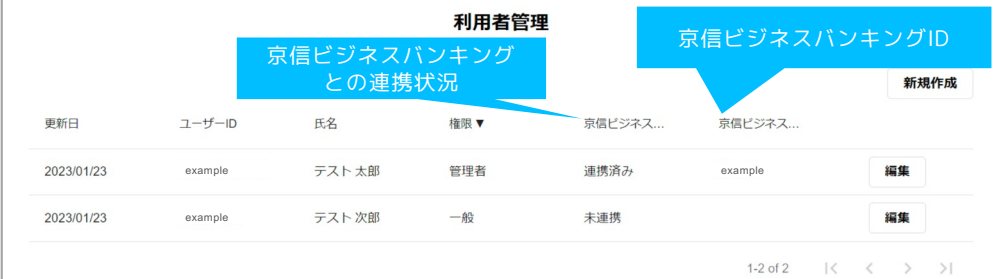

# よくあるご質問

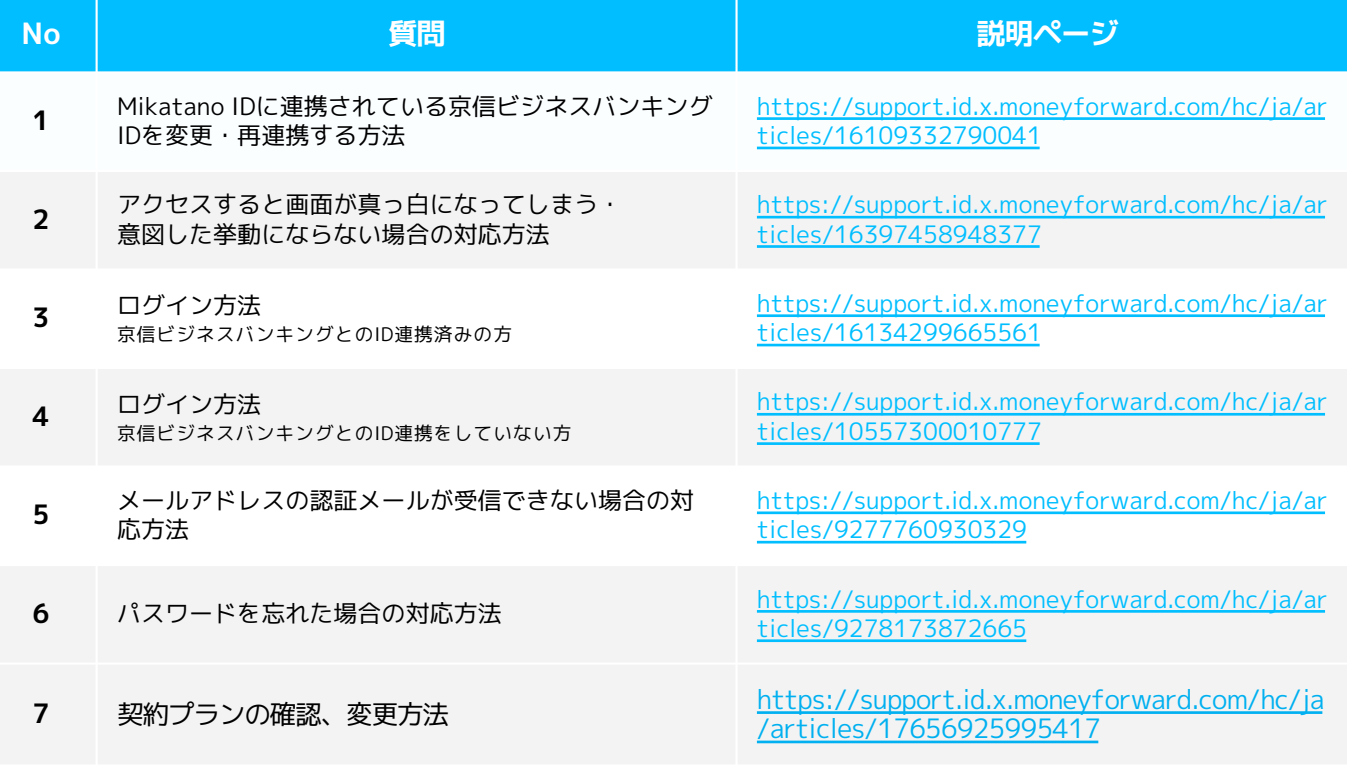

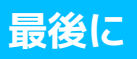

### 新規登録方法については、動画でもご案内しております。

#### ▼京信ビジネスポータル(Mikatano シリーズ)の新規登録方法

[http://bit.ly/3yyeUE](http://bit.ly/3yyeUEp)p

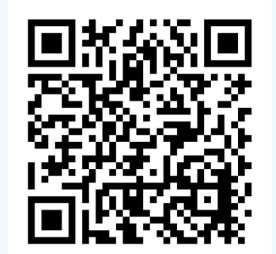